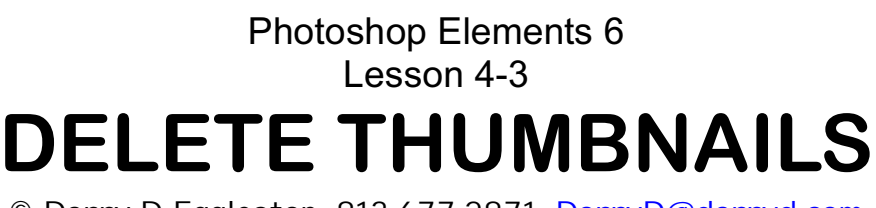

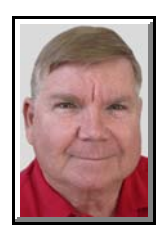

© Darry D Eggleston, 813.677.2871, [DarryD@darryd.com](mailto:DarryD@darryd.com) 1 Click on any blue, underlined text to go to its linked reference.

At some point, you're going to want to remove photo thumbnails from the Organizer. A *thumbnail* image is a small version of an image that is used to give the viewer an idea of what the full-sized imaged is like. Left-clicking on the thumbnail image will cause the full-sized image to download.

Remember that, unless you specifically choose to remove the files from the hard drive, you're only removing the photo thumbnails (pointers to the files); not the files themselves.

Here's how to delete them.

1. There are two ways to delete a single photo thumbnail.

A. Left-click on it. The selected photo thumbnail now has a blue border (**Figure 1**). Touch the Delete key on the keyboard. Go to Step 4.

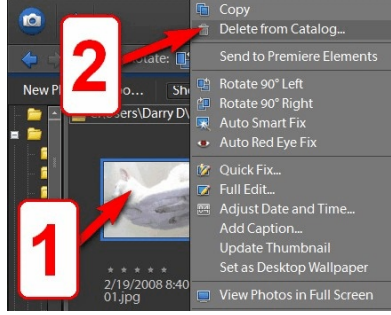

**Figure 2**

B. RIGHT-click on the photo thumbnail. Then leftclick on "Delete from Catalog..." in the drop-down menu (**Figure 2**).

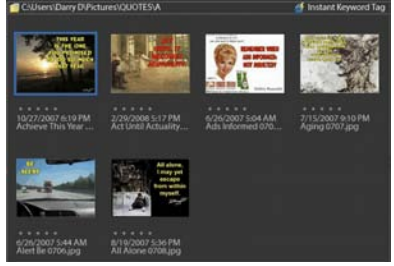

**Figure 1**

For more lessons, visit *<http://DarryD.com>* (May 22, 2008) page 1 of 2

Editors: Peggy S. Eggleston, Dick Evans & Parker Monroe. Permission for reproduction in whole or in part is granted <sup>1</sup> to organizations for internal, non-profit use provided credit is given to the author along with the copyright notice: Article reprinted with permission. Copyright © 2008 Darry D Eggleston,<http://DarryD.com>.

2. To delete multiple photo thumbnail that are not *contiguous* (not one-afterthe-other):

**O** Left-click on the first thumbnail.

<sup>2</sup> Hold down the Ctrl key, on the keyboard, and left-click on any additional photo thumbnails.

**8** The selected thumbnails are shown (**Figure 3**).

**O** Touch the Delete key, on the keyboard. Go to Step 4.

3. If you want to select thumbnails that are *contiguous* (one-after-the-other):

**O** Left-click on the first one.

<sup>2</sup> Hold the Shift key and Left-click on the last one.

**<sup>8</sup>** All the thumbnails between the first one you selected and the last one you click upon will be selected (**Figure 4**). **O** Go to Step 4.

**NOTE**: If you want to select all the thumbnails, from the MenuBar, select

Edit > Select All or hold the "*Ctrl*" key and touch the "*A*" key — usually written *Ctrl+A* — (which "selects all data"). Release both immediately. (All selections will be highlighted.)

4. A "Confirm Deletion from Catalog" window appears (**Figure 5**). Unless you left-click on "Also delete selected...," you are only deleting the photo thumbnails but not the photos themselves. Left-click on the "OK" button.

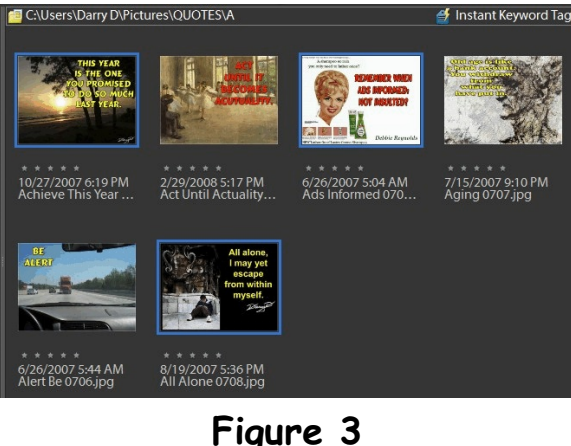

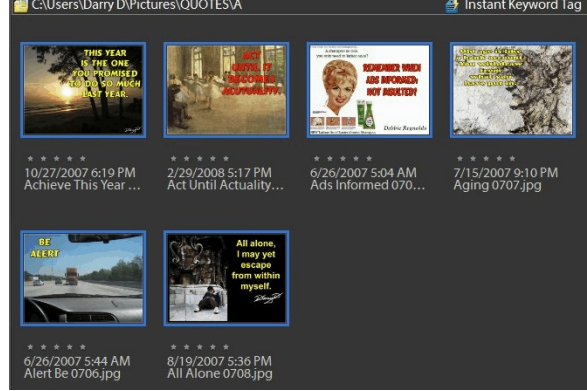

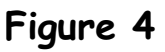

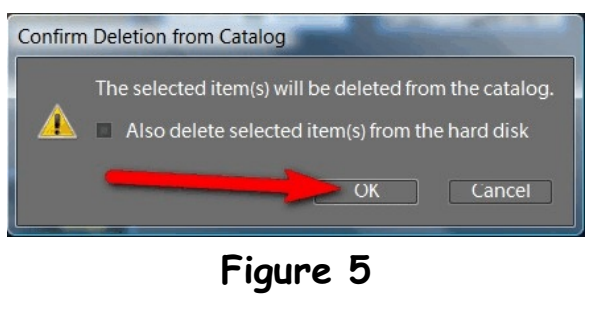

## PHOTOSHOP ELEMENTS 6 LESSON 4-3 DELETE THUMBNAILS